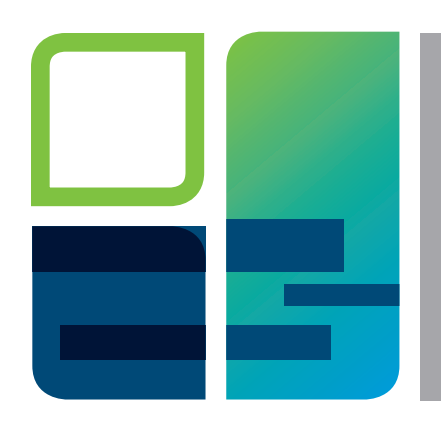

# IMAGING AND ANALYSIS SOFTWARE Acquiring an Image with the ChemiDoc™ Touch Imaging System Quick Start Guide

#### Acquiring a Chemiluminescent Image

When you turn on the ChemiDoc Touch Imaging System, a live view of the imaging bed appears on the touch screen. Tabs at the bottom of the screen guide you, from left to right, through the steps for acquiring an image.

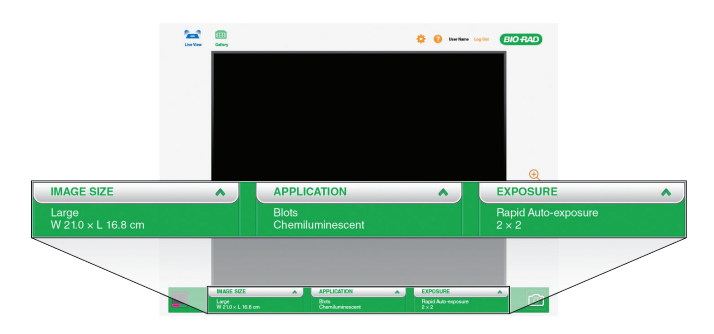

### Choose an Image Size

1 Center a chemi blot on the chemi/UV/stain-free tray.

2 Place the tray on the imaging bed and close the transilluminator drawer.

**3** Tap IMAGE SIZE and do one of the following:

- Adjust the image size by pinching or spreading your fingers on the image
- Tap a preset image size

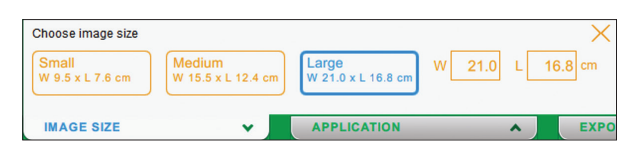

# Choose the Chemiluminescence Application

◆ Tap APPLICATION, tap Blots, and then tap Chemiluminescence.

### Preview the Image

A low-resolution image of the blot appears on screen.

1 Tap EXPOSURE and then tap Show Preview/ Set Exposure Area on the Auto tab.

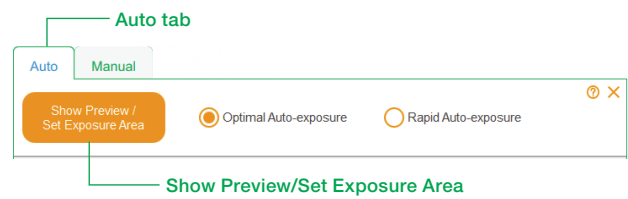

A red rectangle defines the image area the software uses to calculate the auto-exposure.

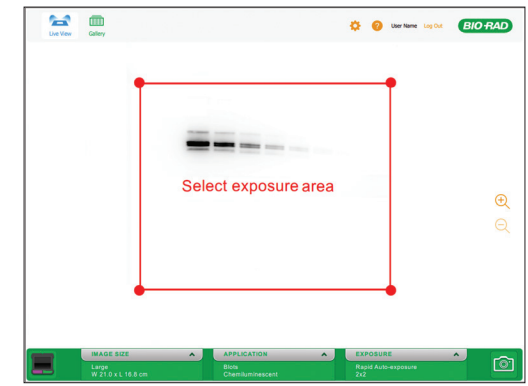

2 You can refine the exposure area by

- Dragging the rectangle's corners to isolate the area of interest
- Touching inside the rectangle and moving it with your finger
- Changing the preview image size by pinching or spreading your fingers on the image

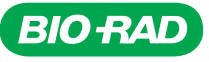

## Choose an Auto-Exposure Type

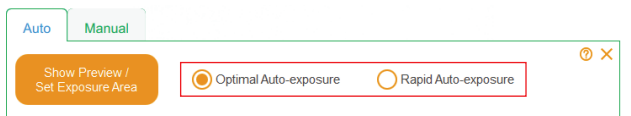

Optimal Auto-exposure, the default setting, produces an image with full dynamic range and requires a longer exposure time. This setting is a good choice when you plan to perform a quantitative analysis of the blot.

Rapid Auto-exposure acquires an image with limited dynamic range using a shorter exposure time.

 $\blacktriangleright$  Tap an auto-exposure type.

### Choose a Resolution Setting

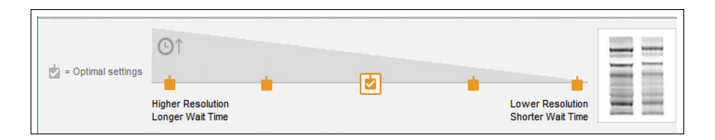

A checkmark  $\frac{1}{2}$  indicates the minimum resolution required to produce publication quality data. Each orange box indicates another preset resolution setting.

 $\blacklozenge$  Tap the resolution setting you want.

A surrounding box  $\boxed{\phantom{a}}$  indicates the selected resolution setting.

#### Acquire the Image

 $\triangle$  Tap the **Camera** icon in the lower right corner of the screen.

#### Change the Appearance of the Image

You can change the appearance of the acquired image by adjusting the transform settings. Adjusting transform settings changes only the onscreen appearance of the data. The actual data are unaffected.

1 Tap Transform in the lower toolbar to display the transform settings.

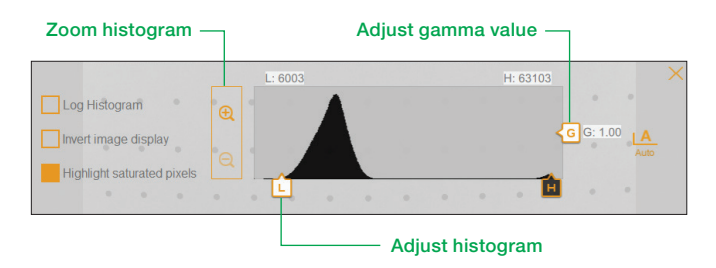

2 Adjust the transform settings to your liking. The system automatically saves your changes with the image.

# Export the Image File

The system saves the acquired image data as an .scn file. Once you export the image file, you can analyze the image data using Image Lab™ Software on a separate computer.

- 1 Tap Send/Save and select one of the following destinations:
	- USB drive
	- Save to Network. In the dialog box that appears, type the pathname to the network folder where you want to save your image files. You can save multiple pathnames. Each saved pathname appears in the dropdown list of destinations when you tap Save to Network
- **2** Click Save.

#### Find Out More

More information appears in the following:

- ChemiDoc Touch Imaging System with Image Lab Touch Software User Guide (#10042202)
- Online help topics available on the touch screen
- The V3 Western Workflow™ Imaging Target, included in the imaging system accessory kit

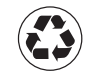

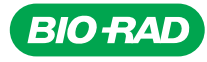

*Life Science Group*

*Bio-Rad Laboratories, Inc.*

*Web site www.bio-rad.com USA 800 424 6723 Australia 61 2 9914 2800 Austria 01 877 89 01 Belgium 09 385 55 11 Brazil 55 11 3065 7550 Canada 905 364 3435 China 86 21 6169 8500 Czech Republic 420 241 430 532 Denmark 44 52 10 00 Finland 09 804 22 00*  **France** 01 47 95 69 65 **Germany** 089 31 884 0 **Greece** 30 210 9532 220 **Hong Kong** 852 2789 3300 **Hungary** 36 1 459 6100 **India** 91 124 4029300<br>**Israel** 03 963 6050 **Italy** 39 02 216091 Japan 81 3 6361 7000 **Korea New Zealand** 64 9 415 2280 **Norway** 23 38 41 30 **Poland** 48 22 331 99 99 **Portugal** 351 21 472 7700 **Russia** 7 495 721 14 04<br>**Singapore** 65 6415 3188 **South Africa** 27 861 246 723 **Spain** 34 91 590 5200 **Sweden** 08 *Taiwan 886 2 2578 7189 Thailand 1800 88 22 88 United Kingdom 020 8328 2000*